## **การตั้งค่า SRRU-VPN ส าหรับ Windows 10**

1. คลิกปุ่ม Start --> Settings

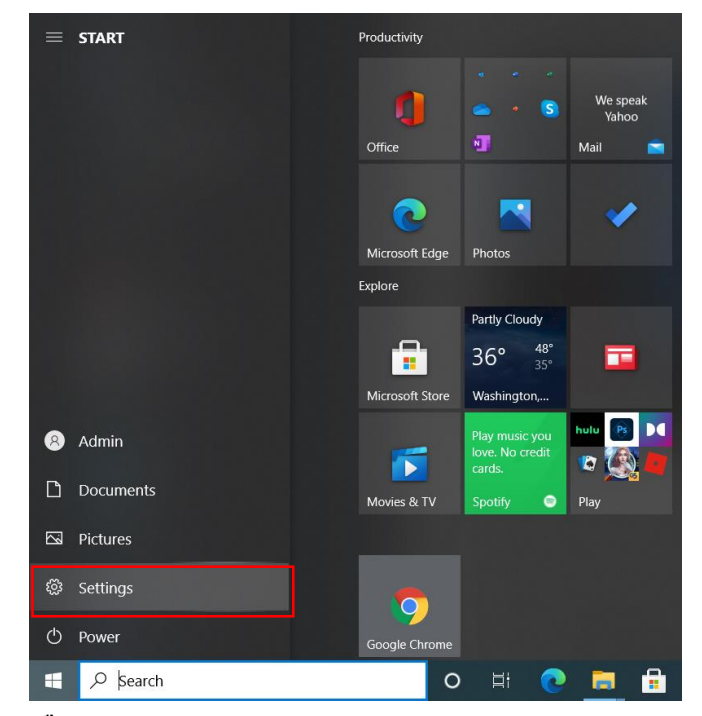

**2. เลือก Network & Internet**

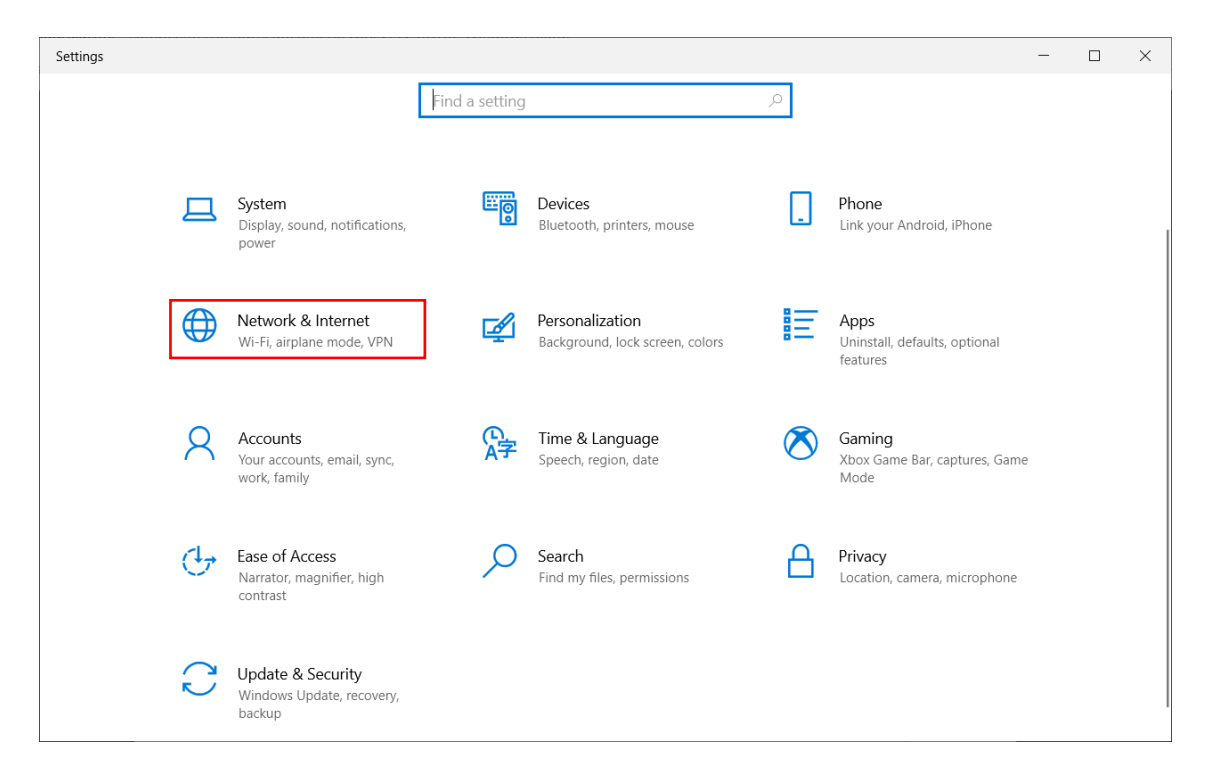

3. คลิกที่เมนู VPN แล้วคลิก Add a VPN Connection

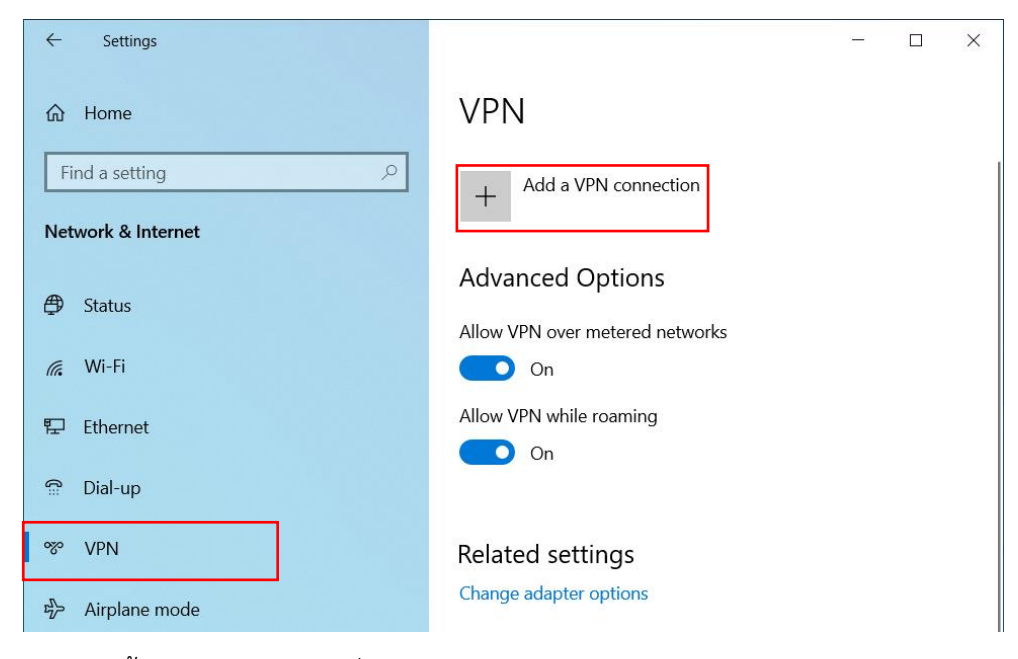

4. ตั้งค่าดังรูป แล้วคลิกที่ Save

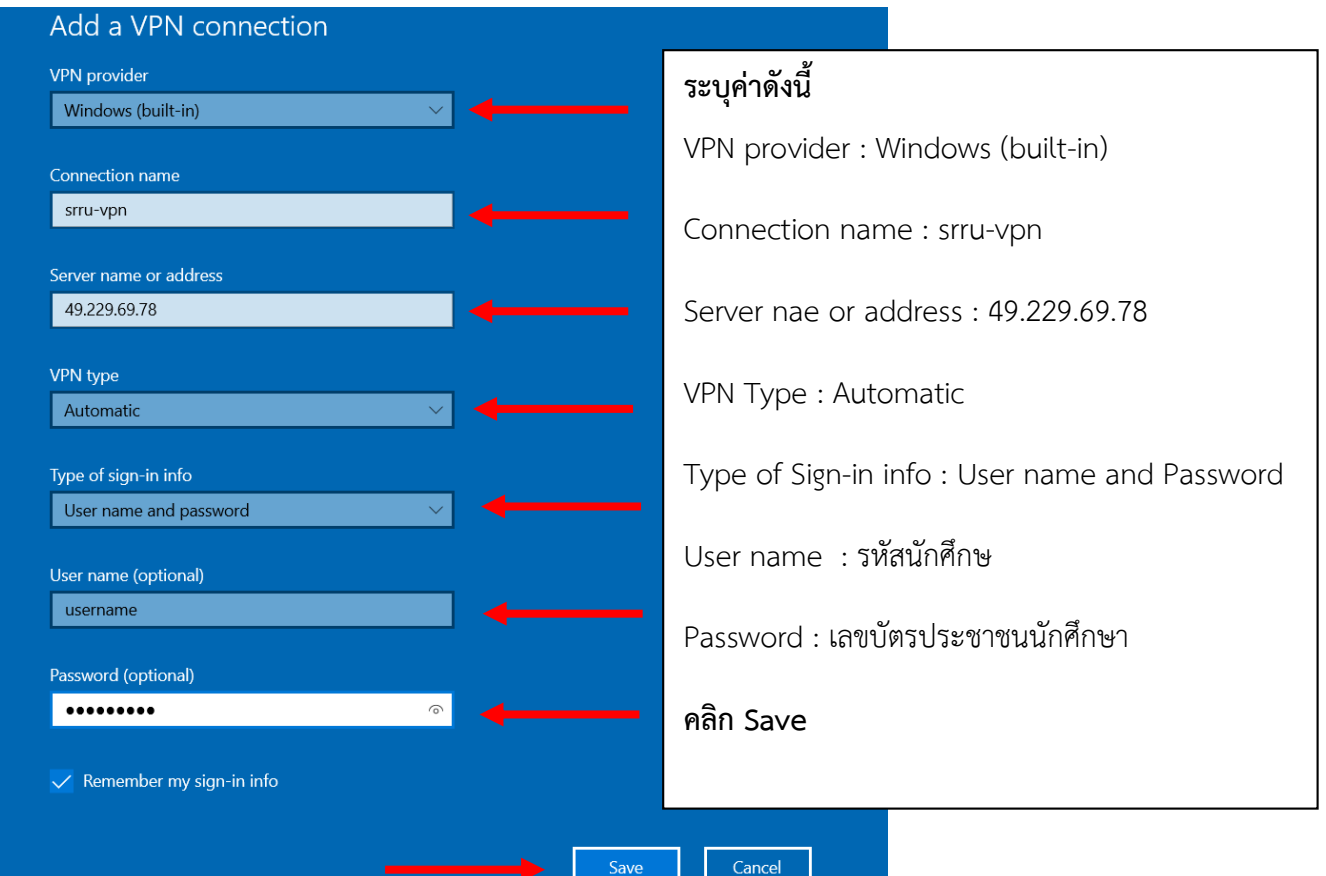

5. คลิกที่ชื่อ VPN แล้วคลิก Connect เพื่อเชื่อมต่อ SRRU-VPN

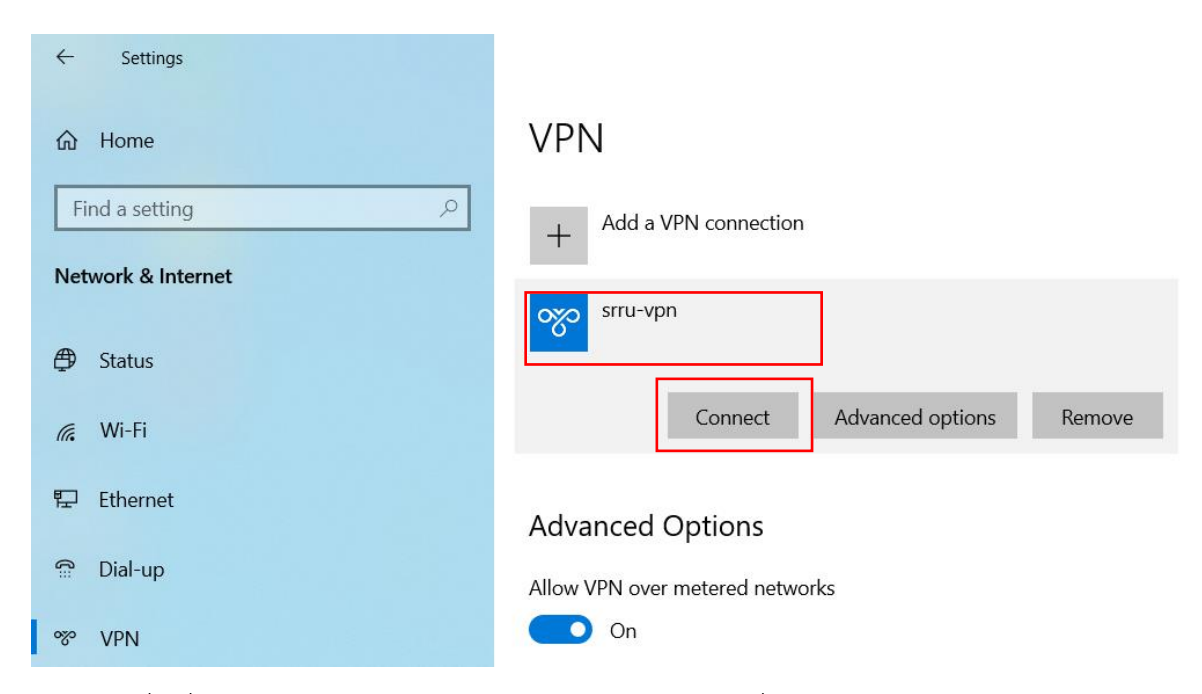

6. เมื่อเชื่อมต่อสำเร็จจะปรากฏข้อความ Connected และเมื่อต้องการออกจาก VPN ให้คลิก Disconnect

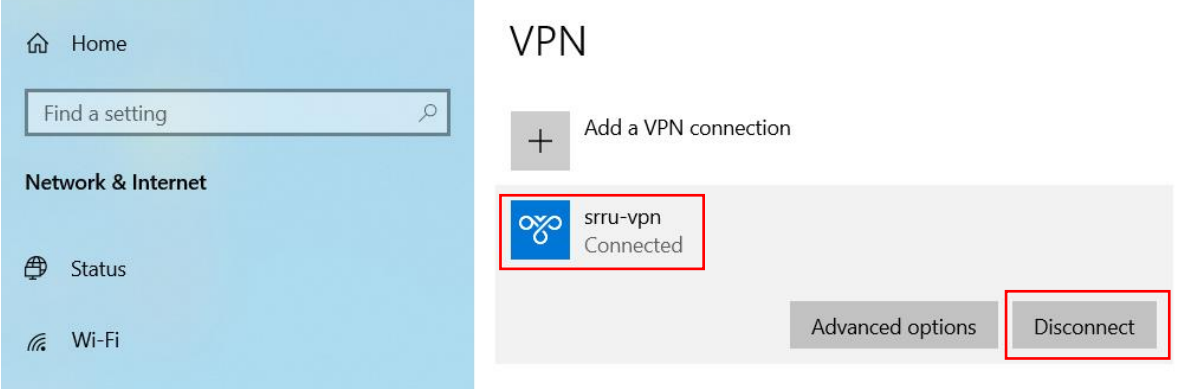